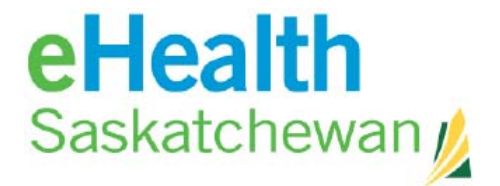

# PACS Client Upgrade

## Quick Reference Guide (For Philips Documentation)

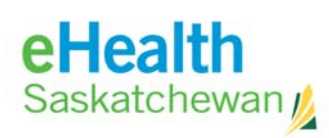

## **DOCUMENT REVISION HISTORY**

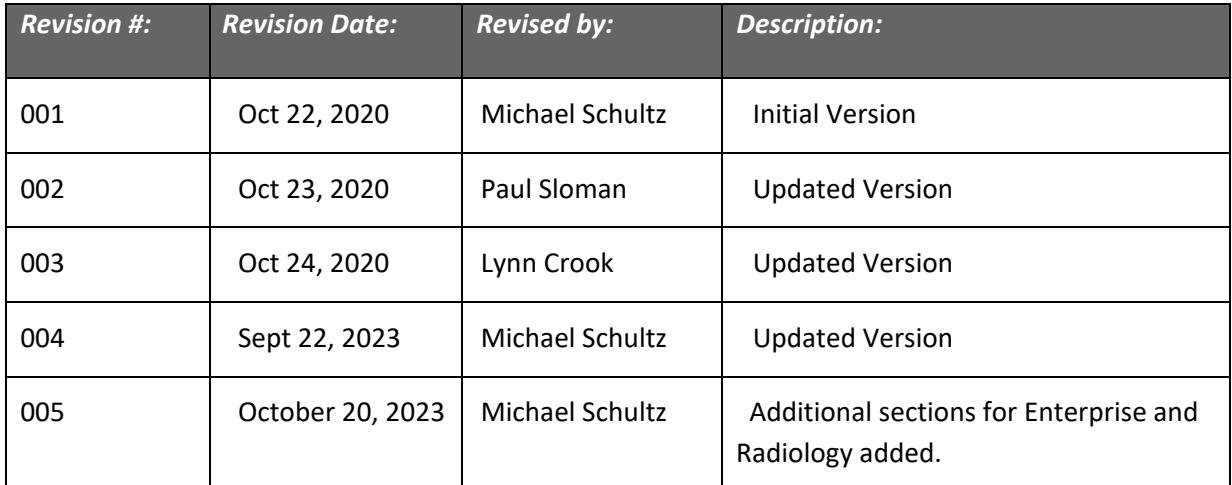

## **RELATED DOCUMENTS**

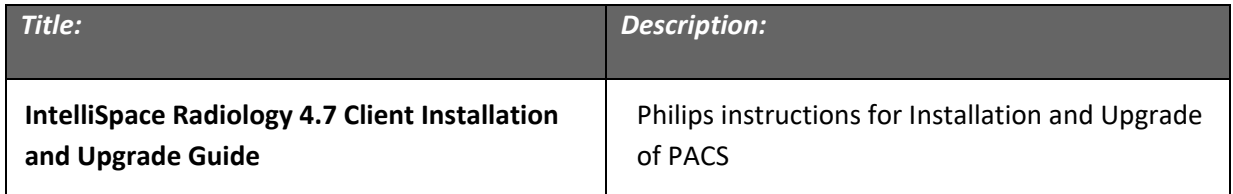

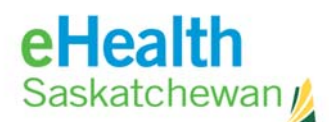

#### **Contents**

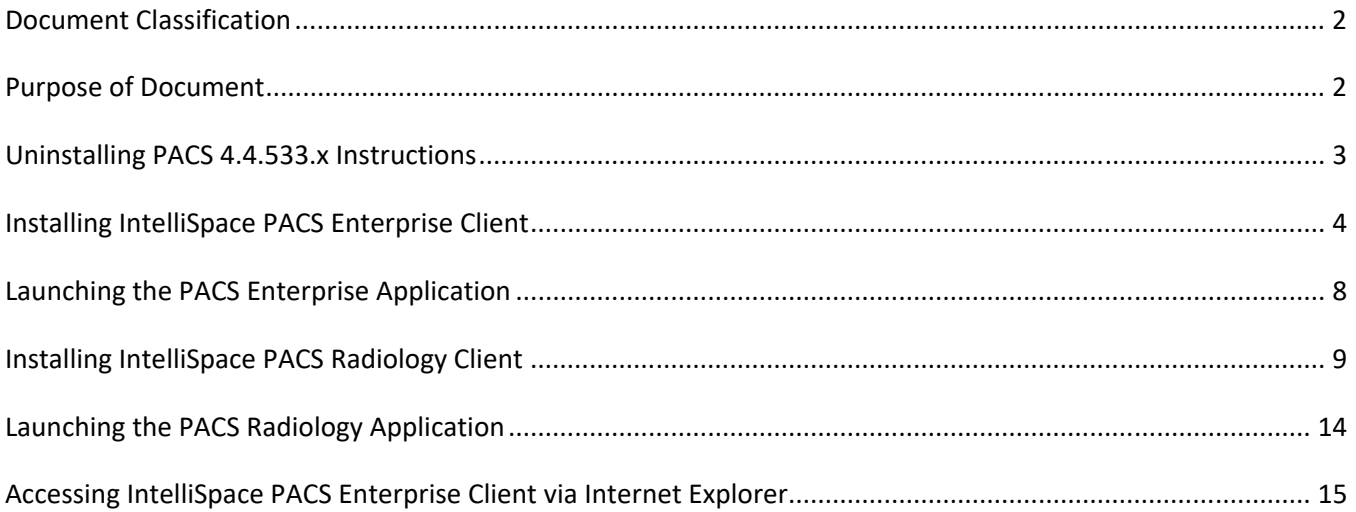

#### **Document Classification**

**Internal**: information that is generally available to health stakeholders and approved nonhealth stakeholders

#### **Purpose of Document**

This document is intended to be a quick reference guide to help end users and non SHA Information Technology resources with the installation/upgrade of Radiology and Enterprise clients for Intellispace PACS 4.7.17. This document should be used in conjunction with the above referenced Philips documentation.

#### Note: **A complete uninstallation of the previously installed version of PACS client is a requirement prior to proceeding with the installation of the new version.**

Please note this only applies if you *installed* the Enterprise or Radiology client of PACS on your computer. If you access PACS client via the website, the new upgrade will automatically be installed, by the Philips package manager, when you go to the website: https://pacs.ehealthsask.ca/.

This document is intended for use in conjunction with the Philips Documentation **IntelliSpace Radiology 4.7 Client Installation and Upgrade Guide** In case of discrepancies, please follow the Philips documentation.

NOTE: **If you encounter problems or issues while using this reference sheet or Philips documentation, please call the eHealth Saskatchewan Service Desk at 1‐888‐316‐7446.**

![](_page_3_Picture_1.jpeg)

#### **Uninstalling PACS 4.4.533.x Instructions**

Please refer to Page 12 of **IntelliSpace Radiology 4.7 Client Installation and Upgrade Guide** Ensure you have logged out of PACS and your browser is closed.

- 1. Click on the Start Menu.
- 2. Go to Windows System ‐> Control Panel ‐> Programs and Features (Programs>Uninstall a program).
- 3. Uninstall each of the following. (If installed)
	- a. IntelliSpace PACS Enterprise 4.4.533.xx
	- b. IntelliSpace PACS Radiology 4.4.533.xx
	- c. Philips Medical Systems IntelliSpace PACS Clinical Applications
- 4. Navigate to C:\Program Files (x86)\Philips\
	- a. Delete the "IntelliSpace PACS *Enterprise*" folder (if it exists)
	- b. Delete the "IntelliSpace PACS *Radiology*" folder (if it exists)
- 5. Navigate to C:\Users\%username%\AppData\Local\PPM\
	- a. Delete all files and folders within the PPM folder
- 6. Reboot the computer.

![](_page_4_Picture_1.jpeg)

### **Installing IntelliSpace PACS Enterprise Client**

Please refer to Page 25,26 of **IntelliSpace Radiology 4.7 Client Installation and Upgrade Guide** 

Installing the Standalone Client:

- 1. If you are going through these steps remotely, **please ensure you are first connected to VPN**.
- 2. Turn **off** Pop Up Blockers
- 3. Go to https://pacs.ehealthsask.ca/installers
- 4. Click the link for "**IntelliSpace Radiology Enterprise (exe)**"
- 5. Click "Run" when the window pops up at the bottom:
	- ‐ Or, you can save the executable file to your local computer and double‐click when ready.

![](_page_4_Picture_74.jpeg)

![](_page_5_Picture_1.jpeg)

6. Click **"Yes"** on the "User Account Control" window, if asked

![](_page_5_Picture_3.jpeg)

7. When prompted ensure **English(United States)** is selected, then click "OK"

![](_page_5_Picture_5.jpeg)

8. The IntelliSpace PACS Enterprise **4.7.17.0 Installation Wizard** window will pop up. Click **"Next"**

![](_page_5_Picture_7.jpeg)

![](_page_6_Picture_1.jpeg)

9. Click **"Next"** on the Custom Setup screen

![](_page_6_Picture_41.jpeg)

10. Client Configuration screen requires that Server = **pacs.ehealthsask.ca**. Then click NEXT

**NOTE:** If the server prompt does not come up the new version of PACS will **default** to the Server used by the prior version of PACS.

![](_page_6_Picture_42.jpeg)

![](_page_7_Picture_1.jpeg)

#### 11. A status window will display:

![](_page_7_Picture_46.jpeg)

12. When successful, you will get the Install Wizard Completed screen. Click **"Finish"**

![](_page_7_Picture_5.jpeg)

The new version of PACS successfully installed and the application icon will appear on your desktop.

![](_page_7_Picture_7.jpeg)

![](_page_8_Picture_1.jpeg)

## **Launching the PACS Enterprise Application**

1. To launch the application, double click the IntelliSpace PACS Enterprise or Radiology icon on the desktop or start menu:

![](_page_8_Picture_4.jpeg)

2. The Philips IntelliSpace Log On Window will appear and display version **4.7.**

![](_page_8_Picture_83.jpeg)

- 3. Fill out the logon information the same way you have done in the past
	- a. User Name = same as before
	- b. Password= same as before
	- c. Log On To = domain where your log on credentials were created
	- d. Logon Mode = Password
	- e. Location = Main Location

![](_page_9_Picture_1.jpeg)

### **Installing IntelliSpace PACS Radiology Client**

Please refer to Page 25,26 of **IntelliSpace Radiology 4.7 Client Installation and Upgrade Guide** 

Installing the Standalone Client:

- 13. If you are going through these steps remotely, **please ensure you are first connected to VPN**.
- 14. Turn **off** Pop Up Blockers
- 15. Go to https://pacs.ehealthsask.ca/installers
- 16. Click the link for "**IntelliSpace Radiology (exe)**" **NOTE \*\*** "**IntelliSpace Radiology (exe)**" is for **Radiologist use only\*\***
- 17. Click "Run" when the window pops up at the bottom:

‐ Or, you can save the executable file to your local computer and double‐click when ready.

![](_page_9_Picture_11.jpeg)

![](_page_10_Picture_0.jpeg)

#### 18. Click **"Yes"** on the "User Account Control" window, if asked

![](_page_10_Picture_3.jpeg)

19. When prompted ensure **English(United States)** is selected, then click "OK"

![](_page_10_Picture_67.jpeg)

20. The IntelliSpace PACS Radiology **4.7.17.0 Installation Wizard** window will pop up. Click **"Next"**

![](_page_10_Picture_7.jpeg)

![](_page_11_Picture_0.jpeg)

#### 21. Ensure Setup type is Complete and click "Next

![](_page_11_Picture_3.jpeg)

22. Client Configuration screen requires that Server = **pacs.ehealthsask.ca**. Then click NEXT

**NOTE:** If the server prompt does not come up the new version of PACS will **default** to the Server used by the prior version of PACS.

![](_page_11_Picture_6.jpeg)

![](_page_12_Picture_0.jpeg)

23. Ensure Install/Upgrade is selected and choose **"Install"**.

![](_page_12_Picture_3.jpeg)

24. A status window will display:

![](_page_12_Picture_49.jpeg)

![](_page_13_Picture_1.jpeg)

25. When successful, you will get the Install Wizard Completed screen. Click **"Finish"**

![](_page_13_Picture_3.jpeg)

The new version of PACS successfully installed and the application icon will appear on your desktop.

![](_page_13_Picture_5.jpeg)

![](_page_14_Picture_1.jpeg)

## **Launching the PACS Radiology Application**

4. To launch the application, double click the IntelliSpace PACS Enterprise or Radiology icon on the desktop or start menu:

![](_page_14_Picture_4.jpeg)

5. The Philips IntelliSpace Log On Window will appear and display version **4.7.**

![](_page_14_Picture_84.jpeg)

- 6. Fill out the logon information the same way you have done in the past
	- a. User Name = same as before
	- b. Password= same as before
	- c. Log On To = domain where your log on credentials were created
	- d. Logon Mode = Password
	- e. Location = Main Location

![](_page_15_Picture_1.jpeg)

## **Accessing IntelliSpace PACS Enterprise Client via Internet Explorer**

#### Please refer to Page 37 of **IntelliSpace Radiology 4.7 Client Installation and Upgrade Guide**

Internet Explorer (IE) 10 or 11, Edge (Internet Explorer Mode) are the supported Web Browsers.

- 1. Compatibility view should **not** be enabled.
- 2. From the IE "Tools" navigate to the Compatibility View Settings
- 3. Internet Explorer > Tools > Compatibility View
- 4. Ensure that the below options are **unchecked.**

![](_page_15_Picture_83.jpeg)

- 5. To access PACS, ensure you are connected to CNET directly or via VPN.
- 6. Open up Internet Explorer and browse to https://pacs.ehealthsask.ca

![](_page_15_Picture_12.jpeg)

![](_page_16_Picture_1.jpeg)

7. On a new installation the Philips Package Manager will launch and display **PACS 4.7.17** with a progress bar to show the application is installing. If install does not automatically begin then click on the **"Click here"** link, depending on your browser connection. Please be patient.

![](_page_16_Picture_3.jpeg)

8. Depending on your security permission on the computer, you may have to "allow" the installation:

![](_page_16_Picture_5.jpeg)

![](_page_17_Picture_1.jpeg)

9. After the install is complete. The PACS Logon page will appear as below with PACS version displaying as

![](_page_17_Picture_66.jpeg)

- 10. It is recommended to bookmark this page for easy access.
- 11. Your log on credentials remain the same
	- a. User Name = same as before
	- b. Password= same as before
	- c. Log On To = domain where your log on credentials were created
	- d. Logon Mode = Password
	- e. Location = Main